Cornelsen Experimenta

# experiBot<sup>2</sup>

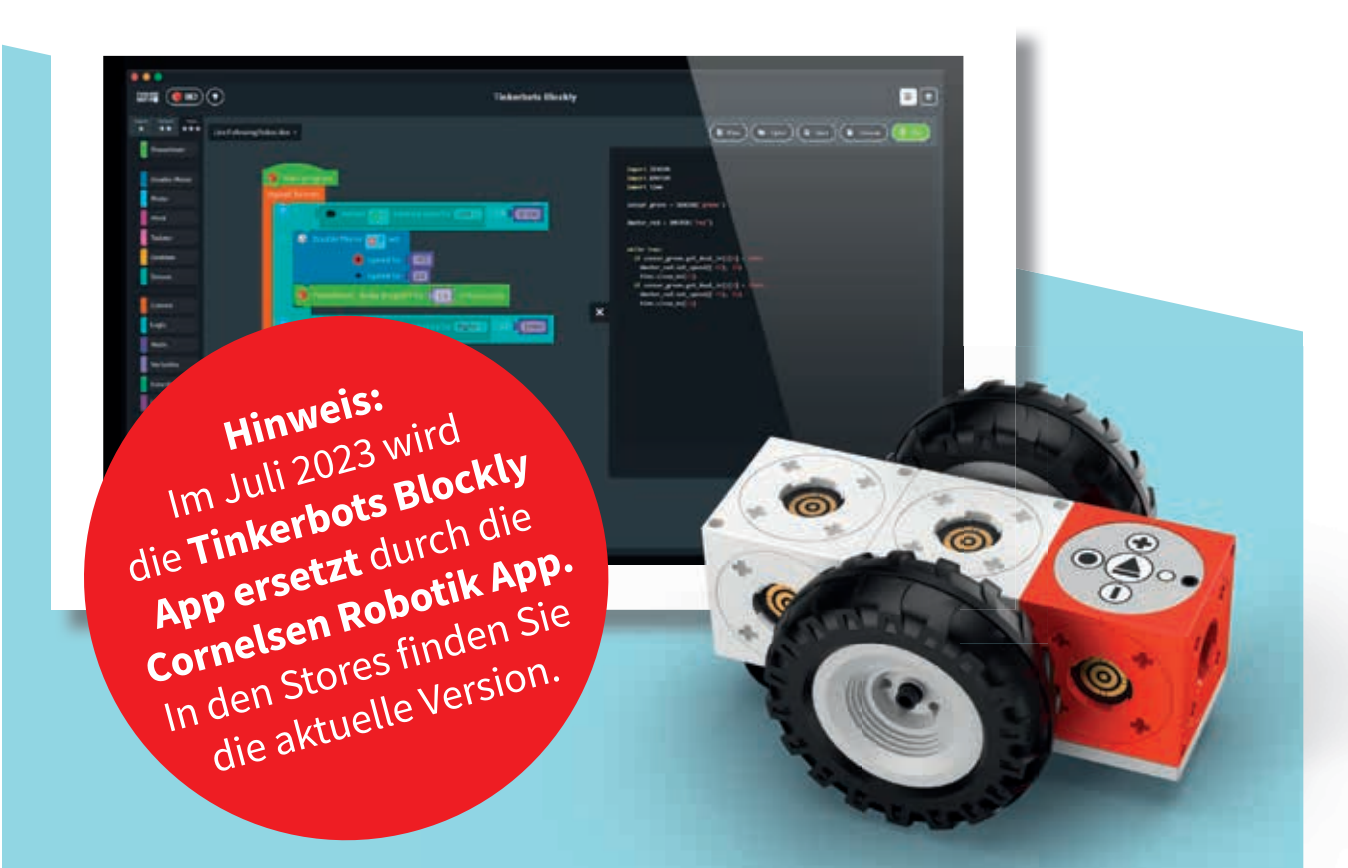

### **TINKERBOTS BLOCKLY Tutorial**

**für Windows, macOS, Android, Chrome OS und iOS** 

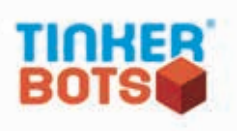

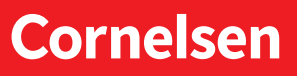

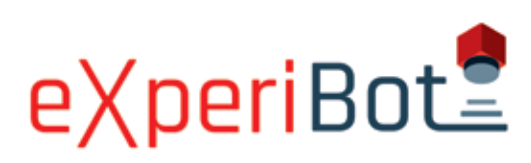

Mit der **eXperiBot Produktserie** können Kinder, Jugendliche und Erwachsene spielerisch lernen und experimentieren. Die **eXperiBot Sets** und **Unterrichtsmaterialien** sind passgenau für den Einsatz in Schulen, Workshops, Labs und anderen Bildungseinrichtungen konzipiert und genau auf die Rahmenlehrpläne abgestimmt. Hiermit erhalten Kinder und Jugendliche die Möglichkeit, sich mit den Themen *Programmierung, Robotik* und *Sensorik* vertraut zu machen.

**Tinkerbots Blockly** ist eine Programmierumgebung, die speziell für das Programmieren der eXperiBot Roboter entwickelt wurde. Mit der intuitiven Drag & Drop-Funktion können grundlegende Programmierkonzepte, wie Schleifen, Variablen, Bedingungen etc. , vermittelt werden.

Mithilfe der verschiedenen Programmierblöcke können so schon Kinder ab 10 Jahren erste Erfahrungen mit dem Programmieren machen. Durch die Möglichkeit, sich den Code auch in der Programmiersprache *Python* anzeigen zu lassen, ist Tinkerbots Blockly auch für die Nutzung in höheren Schulklassen bestens geeignet. Die Software läuft auf Windows, macOS, Chrome OS, mobilen Android und iOS Geräten.

Das vorliegende Dokument erklärt die verschiedenen **Module** in den eXperiBot Sets und Unterrichtsmaterialien sowie die **Programmierumgebung** Tinkerbots Blockly. Das Material eignet sich als Einführung für die Benutzung der eXperiBot Sets sowie als kleines Nachschlagewerk für die Module und die Programmierumgebung.

#### **Inhalt**

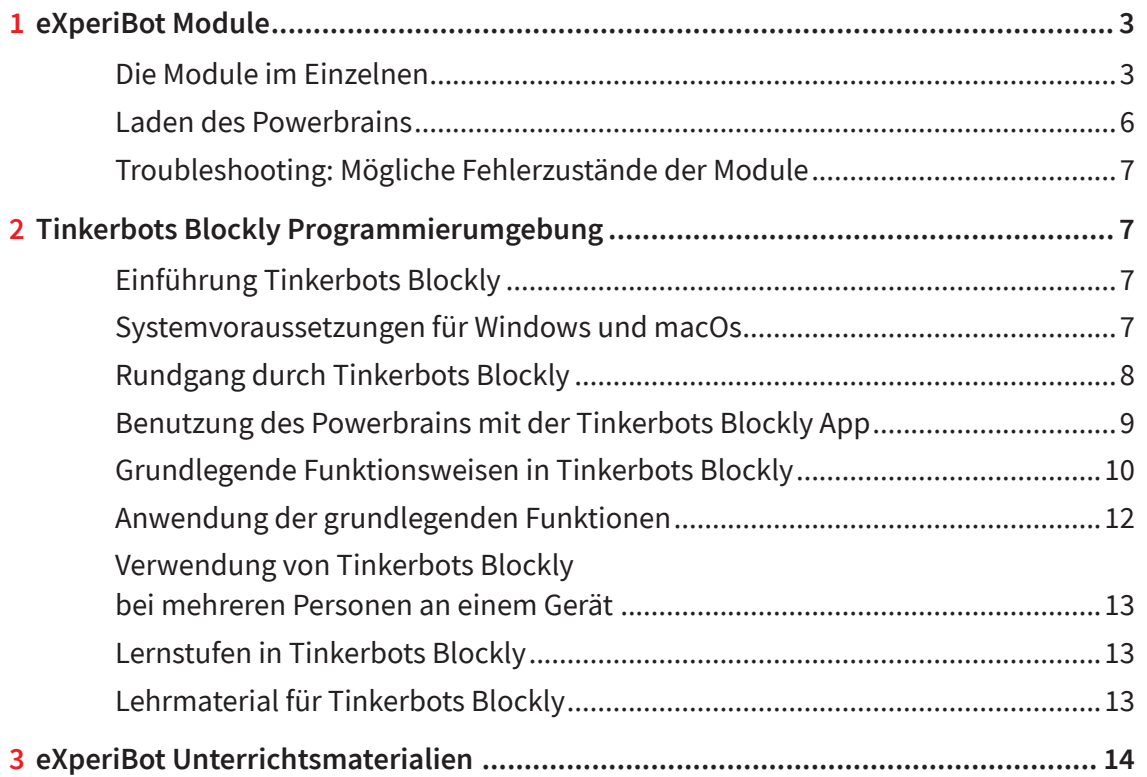

Texte und Abbildungen mit freundlicher Genehmigung: Kinematics GmbH; Illustrationen Arianna: Katjenka Krause

© 2020 Cornelsen Experimenta, Berlin Alle Rechte vorbehalten.

Das Werk und seine Teile sind urheberrechtlich geschützt.

Jede Nutzung in anderen als den gesetzlich zugelassenen Fällen bedarf der vorherigen schriftlichen Einwilligung von Cornelsen Experimenta. Hinweis zu §§ 60a, 60b UrhG: Weder das Werk noch seine Teile dürfen ohne eine solche Einwilligung an Schulen oder in Unterrichts- und Lehrmedien (§ 60b Abs. 3 UrhG) vervielfältigt, insbesondere kopiert oder eingescannt, verbreitet oder in ein Netzwerk eingestellt oder sonst öffentlich zugänglich gemacht oder wiedergegeben werden. Dies gilt auch für Intranets von Schulen.

Für Schäden, die durch die nicht bestimmungsgemäße Verwendung der Materialien verursacht wurden, übernehmen wir keine Haftung.

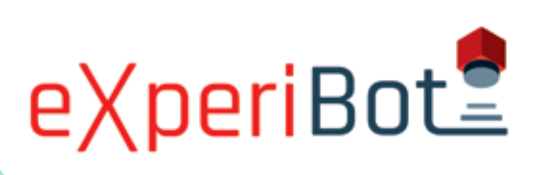

### **Das Powerbrain**

Das Powerbrain ist das Herzstück des eXperiBot und beinhaltet sowohl den Rechner (das Gehirn) als auch den Akku (die Energiequelle). Das Powerbrain ist das zentrale Modul des eXperiBot, das alle anderen Module steuert und programmiert werden kann.

Am Powerbrain können weitere Module befestigt werden. Dabei muss keine bestimmte Reihenfolge beachtet werden, wenn Sie oder die Schülerinnen und Schüler eigene Roboter bauen wollen.

Abb. 1 Das Powerbrain

Sie können die Module in einer langen Reihe oder bis zu fünf Module direkt an das Powerbrain anschließen.

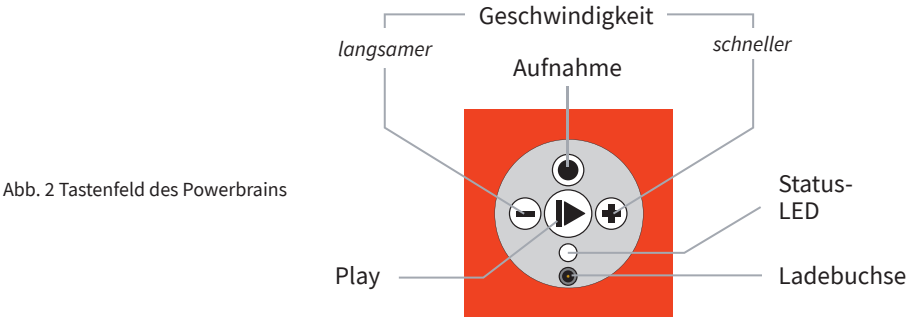

Play-Taste: An- und Ausschalten des Powerbrains. Starten und stoppen Sie hier auch die Bewegungsmuster, die Sie mit der Aufnahme-Taste angelernt haben.

Ladebuchse: Schließen Sie hier das Netzteil an, um das Powerbrain zu laden.

Status-LED: Über die Farbe der LED kann das Powerbrain verschiedene Zustände anzeigen.

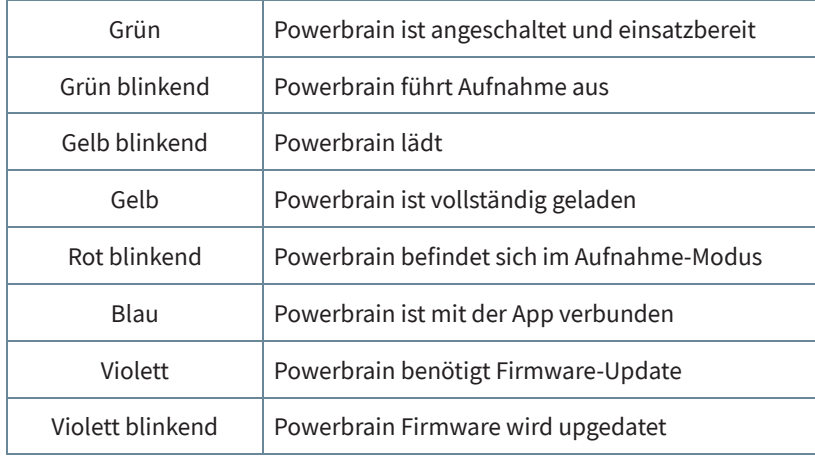

Aufnahme-Taste: Drücken Sie diese Taste, wenn das Powerbrain eingeschaltet ist und die Status-LED grün leuchtet. Die LED wird darauf hin rot blinken und ein kurzer Ton wird anzeigen, dass Sie den Roboter nun anlernen können. Bewegen Sie dazu einige Module und führen Sie zum Beispiel eine kurze Bewegungssequenz mit den Rädern, dem Pivot oder dem Twister aus. Drücken Sie anschließend wieder die Aufnahme-Taste, um die Aufnahme zu beenden.

Wenn Sie die Play-Taste drücken, wird die eben angelernte Sequenz ausgeführt. Die Bewegung wird so lange wiederholt, bis Sie die Ausführung mit der Play-Taste stoppen.

![](_page_2_Picture_16.jpeg)

Wenn man das Powerbrain aus- und wieder anschaltet, ist das angelernte Bewegungsmuster nicht mehr gespeichert.

Plus- und Minus-Taste: Beschleunigen und verlangsamen Sie die Ausführung der aufgenommenen Bewegungssequenz.

### **Der Double Motor**

Der Double Motor ist ein Modul mit zwei gegenläufigen Motoren. Der eine Motor hat eine rote, der andere eine blaue Welle. Wie bei allen Tinkerbots Modulen leuchten die eingebauten LEDs des Double Motors für einige Sekunden auf, wenn sie an das Powerbrain angeschlossen werden.

Die Farbe spielt auch bei der späteren Programmierung eine Rolle (Details dazu im Abschnitt *Anwendung der grundlegenden Funktionen*).

Der Double Motor kann in beliebigen Richtungen in einen Roboter eingesetzt werden. Sollte der Roboter zum Beispiel eine Bewegung falsch herum ausführen, können Sie entweder die Programmierung anpassen oder den Double Motor drehen.

#### **Der Motor**

Das Motor-Modul hat im Gegensatz zum Double Motor nur eine bewegliche Achse. Um mit dem Motor-Modul ein lenkbares Fahrzeug zu konstruieren, ist es notwendig zusätzlich ein Pivot- oder Twister-Modul zu verwenden.

#### **Das Pivot**

Das Pivot ist ein Modul, das sich ähnlich wie ein Scharnier um 180° bewegen kann. In der Programmieroberfl äche ist es möglich, einen exakten Winkel anzugeben, den das Pivot einnehmen soll. Es kann dabei Winkel zwischen -90° und 90° annehmen.

#### **Der Twister**

Das Twister-Modul kann sich um 180° drehen. Zusammen mit dem Pivot-Modul ergeben sich so viele Freiheitsgrade, in die sich der Roboter bewegen kann.

#### **Der Grabber**

Der Grabber kann nach Objekten greifen und sie in Kombination mit anderen Modulen von einem Ort zum anderen transportieren. Häufig ist es sinnvoll den Grabber mit einem Pivot und einem Twister-Modul zu kombinieren.

Abb. 7 Der Grabber

![](_page_3_Picture_15.jpeg)

![](_page_3_Picture_16.jpeg)

Abb. 6 Der Twister

![](_page_3_Picture_17.jpeg)

![](_page_3_Picture_18.jpeg)

![](_page_3_Picture_19.jpeg)

**4**

![](_page_3_Picture_22.jpeg)

![](_page_3_Picture_23.jpeg)

![](_page_3_Picture_24.jpeg)

![](_page_4_Picture_1.jpeg)

### **Der Multisensor**

Das Multisensor-Modul vereint eine Vielzahl von Sensoren in sich. Die Sensoreinheit in der Mitte des Multisensors erkennt Lichtintensität, Farben, Abstand und Gesten.

Die Infrarot-Sensoren 1 und 2 erkennen Helligkeitsunterschiede und können auch aufgrund ihrer Positionierung sehr gut als Linienfolgesensoren verwendet werden.

![](_page_4_Picture_5.jpeg)

**Hinweis:** Der Multisensor wird je nach Versuchsanordnung am Cube des eXperiBot in Fahrtrichtung unten, vorne oder oben angebracht. Dabei muss die LED immer nach vorne (a und c) bzw. nach oben (b) zeigen.

### **Der Cube**

Der Cube ist ein passives Modul, welches Steuersignale an bis zu sechs weitere Module durchleiten kann.

Das Modul ist nicht programmierbar, ermöglicht es aber, viele kreative Ideen umzusetzen.

![](_page_4_Picture_10.jpeg)

Abb. 10 Der Cube

LED

c

b

a

### **Die Special Wheels**

Die Special Wheels sind größer als die normalen Wheels. Sie eignen sich optimal für alle Untergründe. Die Special Wheels kommen insbesondere zum Einsatz, wenn man den Multisensor dicht über den Boden führen möchte, um einen Roboter als Linienfolger zu bauen.

![](_page_4_Picture_14.jpeg)

### **Die Wheels**

Die Wheels können verwendet werden, um zum Beispiel Fahrzeuge zu konstruieren, die einen sehr tiefen Schwerpunkt haben und dadurch stabiler in der Kurve liegen. Die Räder können auch als Standfüße bei Greifrobotern verwendet werden.

![](_page_4_Picture_18.jpeg)

Abb. 12 Die Wheels

Abb. 8 Der Multisensor

![](_page_5_Picture_1.jpeg)

### **Cubies und Zubehör**

Die Cubies sind eine Reihe passiver Bausteine, die zur Konstruktion unterschiedlichster Roboter verwendet werden können. Es gibt sie als Tetraeder, Würfel und anderen Formen, und in verschiedenen Farben. Zusätzlich gibt es noch Achsen und Bausteine, die für den Bau von Roboterfahrzeugen benötigt werden.

![](_page_5_Picture_4.jpeg)

### **Die Baustein Adapterplatten**

Die Adapterplatten können auf den würfelförmigen eXperiBot-Modulen befestigt werden und machen sie so erweiterbar mit anderen Bausteinen aus dem Set als auch kompatibel mit LEGO®.

![](_page_5_Picture_7.jpeg)

Abb. 14 Die Baustein Adapter

#### **Der Separator**

Um die Tinkerbots Cubies voneinander zu lösen oder die Adapterplatte von den Modulen zu trennen, kann der Separator zu Hilfe genommen werden. (im Lieferumfang der Sets 71601 / 71602)

![](_page_5_Picture_11.jpeg)

Abb. 15 Der Separator

#### **Laden des Powerbrains**

Um das Powerbrain für die erste Benutzung zu laden, verwenden Sie bitte das 9V-Netzteil aus dem Lieferumfang. Laden Sie es kurz für 30 – 45 Minuten, dann können Sie es bereits für 90 Minuten verwenden. Während des Ladevorgangs blinkt die Status-LED des Powerbrains gelb.

Um die Lebenszeit des Akkus zu erhöhen, sollten Sie das Powerbrain regelmäßig über mehrere Stunden laden, bis die Status-LED durchgängig gelb leuchtet. Das Powerbrain geht bei Nicht-Benutzung im eingeschalteten Zustand (Status-LED grün) nach ca. 10 Minuten automatisch aus.

![](_page_5_Picture_16.jpeg)

Abb. 16 Das Netzteil

# eXperiBot<sup>2</sup>

### **Troubleshooting: Mögliche Fehlerzustände der Module**

![](_page_6_Picture_259.jpeg)

### **2 Programmierumgebung**

**Hinweis:** 

Im Juli 2023 **Blockly**<br>die **Tinkerbots Blockly**<br>die **Tinkerbotst** durch die **App ersetzt** durch die

**App ersetzt durch App.<br>
App ersen Robotik App.**<br>
Cornelsen Robotik App.

### **Einführung Tinkerbots Blockly**

Tinkerbots Blockly ist die Programmieroberfläche, mit welcher die Tinkerbots Roboter programmiert werden können. Sie enthält alles, was zum Erstellen und Ausführen eines Programms gebraucht wird. Tinkerbots Blockly ist erhältlich für Windows 10 und MacOS 10.13+. Im Google Play und App-Store befindet sich die mobile Android 5.0+ bzw. iOS 11.0+ Tablet-Version.

Im Folgenden werden die wichtigsten Blöcke und Funktionen der Programmierumgebung erklärt. Es ist anzuraten, dass Sie sich vor dem Einsatz im Unterricht mit der Programmieroberfl äche gut vertraut machen.

### **Systemvoraussetzung** Im Juli 2023 wird

oder ein Mac m**it im 10.11 <sup>20</sup>.7 al** 

dows-Geräte ganz den mitgelieferten und den mitgeliefen mitgeliefen mitgeliefen mitgeliefen bluetooth- $(BLE)$  unterstütz

Die Systemvoraussetzung **ETINNER 202 WINDUM** is Blockly Software sind ein PC mit *Windows 10* 

Die Tinkerbots Roboter Ben**igkel benötigten Eine Bluetooth-Verbindung** die Sie für Win-Dongle herste**llen APP<sup>ER</sup>ERODULLER GER** wendung des Bluetooth-Dongles carnelser acting the tooth Low Energy

![](_page_6_Picture_13.jpeg)

Abb. 17 Der Bluetooth-Dongle

Stecken Sie den Bulling and Dongle von Tinkerbots Blockly bereits an Ihren PC oder Mac an. Laden Sie sich die Tinkerbots Blockly App unter cornelsen-experimenta.de/mediathek/ eXperibot herunter und onen Sie die Anaren Sie dung. Tinkerbots Blockly und der Bluetooth-Dongle sind damit schon vollständig installiert und bereit zur Nutzung. In den Stores finden Sie die aktuelle Version.

# eXperiBot

### **Rundgang durch Tinkerbots Blockly**

Die Programmieroberfläche ist in verschiedene Bereiche unterteilt. Die wichtigsten Funktionen werden im Folgenden erklärt.

![](_page_7_Figure_4.jpeg)

Abb. 17 Programmieroberfläche

Toolbox: In der Spalte auf der linken Seite befindet sich die Toolbox mit verschiedenen Kategorien, wie zum Beispiel den einzelnen eXperiBot-Modulen. Darin befinden sich die verschiedenen Programmierblöcke, die man zur Erstellung seines Programms benötigt.

Workspace: Der Workspace ist die Arbeitsfläche, in welche die Blöcke aus der Toolbox per Drag & Drop hineingezogen werden und in der auf diese Weise das Programm geschrieben wird.

Ansicht / Zoom / Rückgängigmachen / Wiederherstellen: Unten links im Workspace lässt sich die Ansicht auf den *Starte Programm*-Block zentrieren und mit den Lupen kann ein- oder ausgezoomt werden. Mit den Pfeilen daneben lässt sich der letzte Arbeitsschritt rückgängig machen bzw. das rückgängig gemachte wiederherstellen (entspricht dem Shortcut Strg+Z für Rückgängig und Strg+Y für Wiederherstellen).

Mit gedrückter linker Maustaste kann die Ansicht in alle Richtungen verschoben werden. Mit dem Scrollrad der Maus kann die Ansicht vergrößert und verkleinert werden.

Start und Stopp: Am rechten unteren Rand des Workspace befindet sich der Start-Button. Hier können Sie den Programmcode auf das Powerbrain übertragen (Button zeigt *Warte*) und ausführen. Wenn ein Programm ausgeführt wird, zeigt der Button *Stopp* und das Programm kann mit Klick darauf wieder beendet werden.

Mit dem Home-Button öffnen Sie ein neues Fenster: Hier können Sie Projekte erstellen und erstellte Projekte öffnen. Oben rechts kommen Sie zu den Einstellungen, hier können Sie z. B. die Sprache anpassen und weitere Einstellungen vornehmen.

![](_page_7_Picture_12.jpeg)

Abb. 18 Homescreen

# eXperiBot<sup>2</sup>

### **Benutzung des Powerbrains mit der Tinkerbots Blockly App**

Schalten Sie zunächst das Powerbrain an, indem Sie auf die Play-Taste in der Mitte des Powerbrains drücken. Die Status-LED des Powerbrains sollte nun grün leuchten.

![](_page_8_Figure_4.jpeg)

Abb. 19 Powerbrain mit Funktionstasten

Um das Powerbrain mit Tinkerbots Blockly zu benutzen, klicken Sie in der App oben links auf den Button *Verbinden*. Anschließend wird eine Liste mit allen Powerbrains in der Umgebung angezeigt. Wählen Sie nun Ihr Powerbrain aus und klicken Sie auf *Verbinden*. Je weiter oben das Powerbrain in der Liste steht, desto dichter befindet es sich am PC bzw. am Bluetooth-Dongle. Wenn die Bluetooth -Verbindung hergestellt wurde, leuchtet die Status-LED Ihres Powerbrains blau.

![](_page_8_Picture_7.jpeg)

![](_page_9_Picture_1.jpeg)

Die **Tinkerbots Blockly** App stellt bei jeder Verbindung automatisch fest, ob ein **Update** für das Powerbrain verfügbar ist. Ist dies der Fall, öffnet sich ein entsprechender Dialog. Um das Powerbrain-Update zu starten, bestätigen Sie bitte den Dialog. Dieser Vorgang dauert etwa fünf Minuten.

Achten Sie darauf, rechtzeitig vor dem Unterrichtseinsatz nach **Updates für Tinkerbots Blockly** und das Powerbrain suchen zu lassen, damit die Programme optimal funktionieren. Soll das Update nicht sofort durchgeführt werden, kann es mit Klick auf *Abbrechen* auf einen geeigneten Zeitpunkt verschoben werden. Es wird bei einem Neustart der App erneut angezeigt.

Nachdem das Update abgeschlossen wurde, muss das Powerbrain erneut mit Tinkerbots Blockly verbunden werden. Wiederholen Sie dazu die oben genannten Schritte.

### **Grundlegende Funktionsweisen in Tinkerbots Blockly**

### **Befehlsblöcke**

Die Programmieroberfläche **Tinkerbots Blockly** arbeitet mit Befehlsblöcken, die je nach Aufgabe oder Vorhaben zu einem Programm zusammengesetzt werden können. Unterhalb eines Blocks befindet sich, ähnlich wie bei einem Puzzlestück, eine Nase, an der Elemente mit einer passenden Aussparung angesetzt werden können. Werden zwei passende Blöcke durch Drag & Drop zusammengeführt, verbinden sie sich automatisch.

Die Schnittstelle wird weiß hervorgehoben, um anzuzeigen, dass die Elemente passen. Nicht passende Blöcke haben eine andere Form oder passen logisch nicht zueinander. In diesen Fällen wird die Schnittstelle nicht weiß hervorgehoben und die Blöcke lassen sich nicht verbinden. Nicht verbundene Blöcke erscheinen transparent und werden nicht ausgeführt.

Der Befehlsblock *Starte Programm* wird gleich zu Beginn angezeigt und kann nicht gelöscht werden. Der Block markiert den Beginn eines jeden Programmcodes.

![](_page_9_Picture_10.jpeg)

Jeder Block, der an den *Starte Programm*-Block angeheftet wird, wird einmal ausgeführt, sobald er auf einen Tinkerbots Roboter übertragen wurde. Die Übertragung eines Programms erfolgt nur dann, wenn man im Workspace auf den grünen *Start*-Button unten rechts drückt. Die Reihenfolge der Ausführung ist dabei von oben nach unten. Wird das Ende der Befehlskette erreicht, stoppt das Programm und der Tinkerbots Roboter beendet seine Aktivität.

Um zu erreichen, dass bestimmte Anweisungen oder Befehle wiederholt werden, können Elemente aus der Kategorie *Kontrolle* verwendet werden. Ein Programm kann dauerhaft ausgeführt werden, wenn man den Block *wiederhole unendlich* auswählt und ihn in die Befehlskette einfügt. Das ist eine sogenannte (Endlos-) Schleife.

![](_page_9_Picture_13.jpeg)

Befehle, die innerhalb des wiederhole unendlich-Blocks liegen, werden nun fortlaufend ausgeführt, bis das Programm beendet oder die Schleife über den *Stopp*-Button abgebrochen wird.

### **2 Programmierumgebung**

# eXperiBot

### **Programm abbrechen**

Das Ausführen eines Programms kann jederzeit durch Drücken der *Stopp*-Taste unten rechts in Tinkerbots Blockly beendet werden.

![](_page_10_Picture_4.jpeg)

Wenn innerhalb der Programmieroberfläche die Maus eine Weile über einem Programmierblock liegend nicht bewegt wird, erscheint nach kurzer Zeit eine Erklärung der Funktionsweise des jeweiligen Elements.

### **Blöcke verwalten**

Ein rechter Mausklick auf einen Block öffnet ein Kontextmenü mit folgenden Funktionen:

![](_page_10_Picture_8.jpeg)

**Block löschen:** Ausgewählter Block wird entfernt

**Hilfe:** Zeigt eine Erklärung zu dem ausgewählten Block an

Mit einem rechten Mausklick oder long press (Tablet) auf den Hintergrund erhalten Sie Zugriff auf folgende Funktionen:

![](_page_10_Picture_12.jpeg)

**Blöcke aufräumen:** Transparente Blöcke werden ordentlich ausgerichtet, die Ansicht wird zentriert **Blöcke löschen:** Löscht alle Blöcke in dem Projekt

### **2 Programmierumgebung**

# eXperiBo<sup>®</sup>

### **Block entfernen**

Um einen oder mehrere Blöcke zu entfernen, können sie entweder nach links über die Toolbox gezogen werden, wobei dann ein Papierkorb-Symbol eingeblendet wird.

Alternativ können Sie auch die *Entfernen*- oder *Backspace*-Taste drücken.

![](_page_11_Picture_149.jpeg)

Wenn Sie Ihrem Programm einen aussagekräftigen Namen geben, können Sie es schneller aus einer Liste von Programmen

finden.

### **Anwendung der grundlegenden Funktionen**

Testen Sie vor Ihrer ersten Unterrichtsstunde die grundlegenden Funktionen.

Ziehen Sie zu Beginn aus der Toolbox-Kategorie *Kontrolle* die *wiederhole unendlich*-Schleife in den Arbeitsbereich und verbinden Sie diese mit dem Starte Programm-Block. Anschließend platzieren Sie innerhalb der *wiederhole unendlich*-Schleife aus der Kategorie *Powerbrain* den Befehl *spiele Note* und direkt darunter *Powerbrain pausiere für* … .

![](_page_11_Figure_9.jpeg)

Sie haben bereits ein erstes Programm geschrieben. Nun ist es an der Zeit den Programmcode auszuführen. Klicken Sie dafür im Workspace unten rechts auf den grünen Button *Start*.

### **Speichern des Programmcodes**

Programme werden in der Tinkerbots Blockly App automatisch gespeichert.

### **Farben der Module anzeigen**

Sobald das Powerbrain verbunden ist, erscheint ein weiterer Button mit dem Namen *Farben zeigen* neben *Verbinden*. Mit einem Klick auf den Button leuchten für einige Sekunden die eingebauten LEDs der angeschlossenen Module und zeigen ihre aktuelle Farbe an. Damit z. B. ein Double Motor angesteuert werden kann, muss die Farbe des Punktes im Dropdown-Menü des *Double Motor*-Blocks mit der Farbe der LED am entsprechenden Modul übereinstimmen.

Die Farben dienen außerdem der Unterscheidung der Module, wenn Sie mehrere des gleichen Typs angeschlossen haben.

### **2 Programmierumgebung**

![](_page_12_Picture_1.jpeg)

![](_page_12_Picture_2.jpeg)

### **Verwendung von Tinkerbots Blockly bei mehreren Personen an einem Gerät**

Tinkerbots Blockly sorgt automatisch dafür, dass der Arbeitsstand der letzten Sitzung beim Öff nen der App wieder angezeigt wird.

Wenn mehrere Personen an einem Gerät Tinkerbots Blockly verwenden, empfehlen wir, dass Sie für jede Person einen eigenen Benutzer-Account an dem Gerät (Apple Mac oder Microsoft Windows) anlegen. Damit gehen Sie sicher, dass die erstellten Programme nur von der Person geöffnet werden können, die sie auch geschrieben hat. Wenn mehrere Nutzer unter einem Benutzer-Account arbeiten, könnte sonst das Problem entstehen, dass auch die Dateien der Mitnutzer geöffnet und bearbeitet werden.

#### **Lernstufen in Tinkerbots Blockly**

In der Programmierumgebung Tinkerbots Blockly kann auf verschiedenen Lernstufen programmiert werden. Die Lernstufen gliedern sich in Stufe 1 – 3. Lernstufe 1 ist geeignet, um mit Einsteigern die ersten Programmierschritte zu machen. Die darauffolgenden Lernstufen werden sukzessive anspruchsvoller. Bei der Auswahl der Lernstufe 2 und 3 werden jeweils zusätzliche Blöcke in der Toolbox sichtbar.

Die Lernstufe 1 (ab 5. Klasse) ist für Anfänger geeignet. Die Anzahl der Rubriken und Blöcke ist reduziert, um einen einfachen Einstieg zu ermöglichen. Die Blöcke der Bewegungsmodule sind sequenziell, das heißt, sie werden nur nacheinander ausgeführt.

Die Lernstufe 2 (ab 8. Klasse) ist für Fortgeschrittene geeignet, welche sich bereits gut mit der Lernstufe 1 auskennen. Es werden die neuen Rubriken *Funktion* und *Variablen* sichtbar, hinter welcher sich weitere Befehle befinden. Auch in den anderen Rubriken werden zusätzliche Befehlsblöcke sichtbar. Für die Module Pivot und Twister bekommt man die Möglichkeit, mit einem Speedparameter die Geschwindigkeit festzulegen.

Die Lernstufe 3 (ab 10. Klasse) ist für Experten geeignet, welche sich bereits mit Stufe 1 und 2 auseinandergesetzt haben. Die Verwendung der neuen Blöcke und Rubriken in Lernstufe 3 setzen ein gutes Abstraktionsvermögen und komplexes Denken bei den Anwendern voraus. In der Lernstufe 3 stehen alle Blöcke und Rubriken zur Verfügung. Es wird nun die Rubrik Liste sichtbar. Außerdem wird das Konzept der nebenläufigen Programmierung eingeführt. In der Blockprogrammierung stehen nun die gleichen Möglichkeiten zur Programmierung der Tinkerbots zur Verfügung, wie in Python. Nach Abschluss der Lektionen in Lernstufe 3 lässt sich der Blockly-Code in Python-Code anzeigen. Dieser Kenntnisstand ermöglicht einen guten Übergang von einer visuellen Programmiersprache hin zu einer textbasierten Programmierung in Python.

### **3 Unterrichtsmaterialien**

# eXperiBot<sup>2</sup>

### **Unterichtsmaterialien für eXperiBot**

Die Unterrichtsmaterialien erwecken eXperiBot schnell und einfach zum Leben – ob im MINT-Unterricht oder in schulischen Projekten.

Unter cornelsen-experimenta.de finden Sie im Downloadbereich vier einfache Projekte, die Ihren Schülerinnen und Schülern einen schnellen Einstieg in die Programmierung des eXperiBot ermöglichen.

Weitere Kontextbezogene Unterrichtmaterialien mit zusätzlichen Komponenten und Arbeitsblättern finden Sie demnächst in unserem Webshop.

**71650** Im Labyrinth der Möglichkeiten (ab Klasse 7)

**71630** Smarte Fabrik

**71640** Stadt der Zukunft

Unter cornelsen-experimenta.de/mediathek/eXperibot fi nden Sie **kostenlose Arbeitsblätter** mit der Möglichkeit zur Differenzierung und die dazugehörigen Lösungen.

![](_page_13_Picture_10.jpeg)

![](_page_13_Picture_11.jpeg)

**Webinare** Sie brauchen noch ein paar **Tipps und Inspiration für Ihre Unterrichtsstunden** mit dem eXperiBot? Dann schauen Sie doch mal in eines unserer Webinare.

Mehr Infos dazu unter cornelsen-experimenta.de

**Cornelsen Experimenta GmbH** Holzhauser Straße 76 13509 Berlin

Service Telefon: 0800 435 90 20 Service Fax: 0800 435 90 22 Telefon: + 49 (0)30 435 902-0 Fax: + 49 (0)30 435 902-22 **E-Mail:** info@cornelsen-experimenta.de

cornelsen-experimenta.de